# **СОДЕРЖАНИЕ**

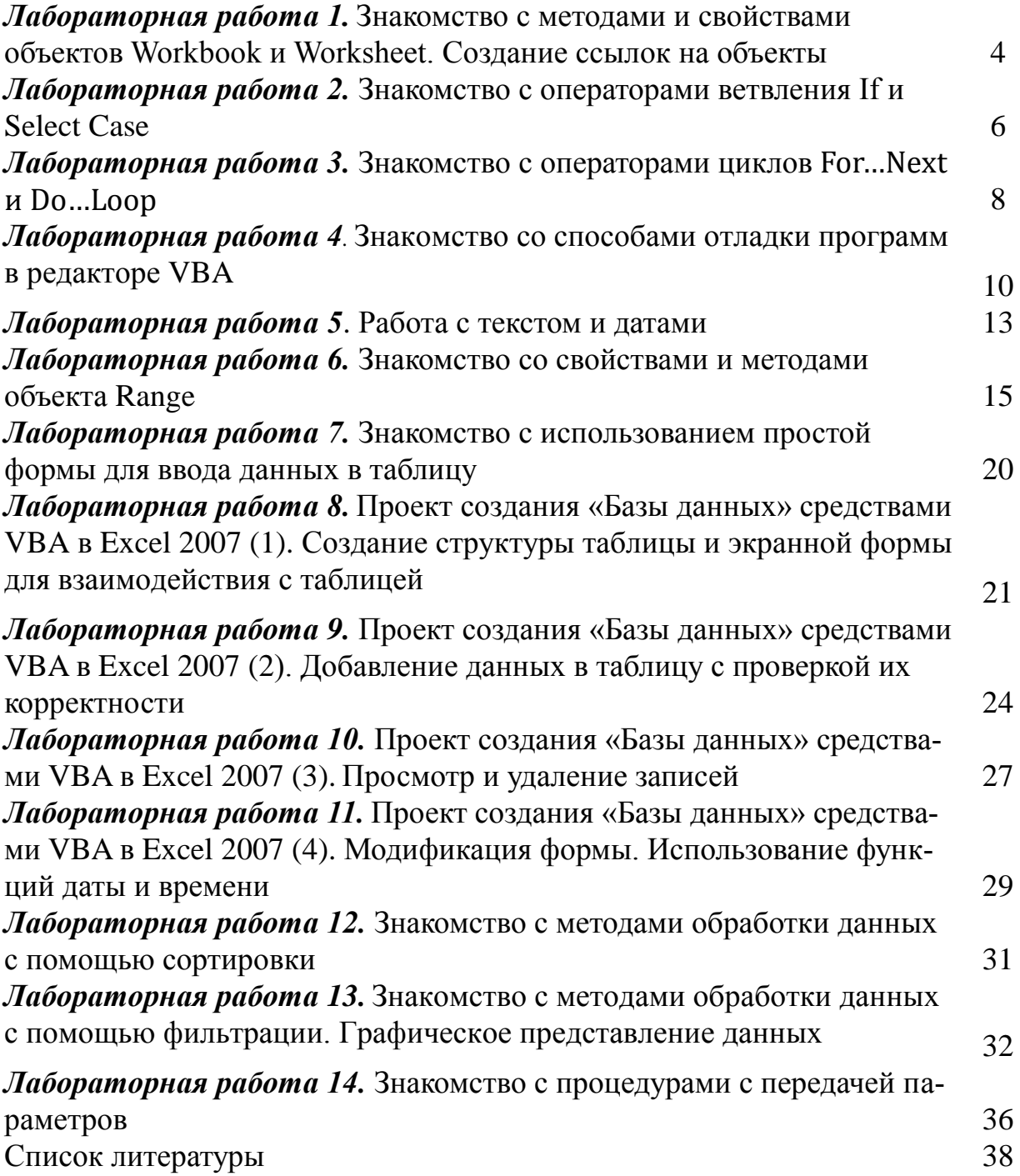

### Лабораторная работа 1

#### ЗНАКОМСТВО С МЕТОДАМИ И СВОЙСТВАМИ **ОБЪЕКТОВ WORKBOOK И WORKSHEET.** СОЗДАНИЕ ССЫЛОК НА ОБЪЕКТЫ

1. Создайте новый файл в Excel 2007 (Excel 2010) в папке, путь к которой проследите в проводнике, и сделайте его по возможности коротким  $($ например, E:\Petrov\vba1.xlsm).

2. Откройте редактор VBA.

3. Познакомьтесь с созданием ссылки на объект Workbook и с его методами.

3.1. Откройте область редактирования кода Листа1, щелкнув дважды на Листе1 в окне проектов.

3.2. Вставьте в область кода процедуру, используя команду меню Insert – Procedure...

3.3. Введите код процедуры add book.

Public Sub add book()

описание типа ссылки wb

Dim wh As Workhook

создание новой книги и ссылки на нее

Set  $wb = WorkbooksAdd$ 

сохранение книги под именем mybook (без расширения - добавляется автоматически)

wb.SaveAs Filename:="mybook"

'закрытие этого файла с сохранением изменений

wb.Close SaveChanges:=True

End Sub

3.4. Дополните имя файла mybook, указав полный путь к созданной Вами папке (расширение xlsx добавляется автоматически).

3.5. Выполните процедуру, выбрав команду Run - Run Sub/UserForm или нажав клавишу F5.

3.6. Убедитесь, что в Вашей папке находится рабочая книга mybook.xlsx.

3.7. Предъявите результат преподавателю

4. Познакомьтесь с созданием ссылки на объект Worksheet и с его метолами и свойствами.

4.1. Введите код процедуры add sheet.

Public Sub add sheet()

описание типов ссылок wb1 и ws' Dim wh1 As Workbook Dim ws As Worksheet

Set wb1 = Workbooks.Open("mybook.xlsx") создание нового листа и ссылки на него Set ws = Worksheets Add изменение имени листа  $ws.Name = "Total"$ 'удаление Лист2 wb1.Worksheets("Лист2").Delete

'заполнение данными ячеек А1:АЗ  $ws.Range("A1").Value = 25$ ws.Range("A2").Value =  $30$ ws.Cells $(3, 1) =$ "=sum $(a1:a2)$ " сохранение книги wb1.Save End Sub

4.2. Выполните процедуру в пошаговом режиме, выбрав команду Debug - Step Into или нажимая клавишу F8.

4.3. Откройте созданную книгу и проанализируйте ее содержание.

4.4. Предъявите результат преподавателю

5. Введите код процедуры close wb и проанализируйте его.

Public Sub close wb() Dim wb As Workbook Set wb = Workbooks("mybook.xlsx") wb.Close SaveChanges:=True 'или просто без ссылок 'Workbooks("mybook.xlsx").Close SaveChanges:=True Fnd Sub

5.1. Выполните процедуру, выбрав команду Run - Run Sub/UserForm или нажав клавишу F5.

5.2. Убедитесь в наличии в Вашей папке закрытой книги mybook.xlsx и удалите ее.

6. Создайте процедуру Run all, которая будет выполнять последовательно процедуры add book и add sheet.

6.1. Создайте в листе элемент управления - кнопку и присвойте ей

созданную процедуру.

6.2. Выполните процедуру Run all.

6.3. Добавьте в нее обращение к процедуре close wb и убедитесь в ее работоспособности.

7. Перечислите используемые в процедурах методы и свойства объектов Workbook и Worksheet.

8. Предъявите результат преподавателю

## Лабораторная работа 2

#### ЗНАКОМСТВО С ОПЕРАТОРАМИ ВЕТВЛЕНИЯ IF И SELECT CASE

1. Создайте в Вашей папке файл под именем If case Имя.xlsm, где Имя - Ваше имя.

2. В ячейки А2, В2 и С2 введите фамилию, пол и возраст человека. В зависимости от его возраста и пола определите статус: школьник - от 7 до 17 лет, студент – от 17 до 22 лет, работающий – до 55 или 60 лет, для женщин и мужчин, соответственно, и пенсионер - старше 55 или 60 лет также в зависимости от пола. В клетке D2 отобразите полученный статус.

2.1. В поле кода для первого листа этой книги, создайте процедуру, код которой приведен в процедуре Data if и реализует приведенную выше задачу. Проанализируйте код процедуры.

```
Public Sub Data If()
   Dim status As String
   Dim age As Byte
   Dim sex As String * 1
   Sheets("Лист1").Activate
   Range("a2"). Value = InputBox("Введите имя")
   sex = InputBox("Введите пол")
   Range("b2"). Value = sex
   age = InputBox("Введите возраст")
   Range("c2"). Value = age
   If age > 7 And age < 17 Then
     status = "школьник"
     Elself age > 18 And age < 22 Then
      status = "CTYACHT"
     Elself age > 22 And ((age < 55 And sex = "\mu") Or (age < 60 And sex =
"M")) Then
```

```
status = "работающий"
     Elself (age > 55 And sex = "w") Or (age > 60 And sex = "w") Then
      status = "пенсионер"
   End If
   Range("d2"). Value = status
End Sub
```
2.2. Выполните процедуру и убедитесь в ее работоспособности.

2.3. Модифицируйте процедуру так, чтобы появились еще два статуса: для возраста менее 7 лет - «дошкольник», а для возраста, большего 90 лет - «долгожитель» и сохраните ее под другим именем.

2.4. Убедитесь в работоспособности процедуры.

3. В упрощенных условиях предыдущего примера используйте конструкцию Select Case. Для простоты будем считать статусом людей старше 55 лет - «пенсионер», людей, которым исполнилось 100 лет - «долгожитель», а детей до 7 лет - «дошкольник». В клетке D2 отобразите полученный ста-TVC.

3.1. В поле кода для второго листа этой книги, создайте процедуру, код которой приведен в процедуре Data case. Проанализируйте код процедуры.

Public Sub Data case() Dim status As String Dim age As Byte

```
Sheets("Лист2").Activate
Range("a2").Value = InputBox("Введите фамилию")
age = InputBox("Введите возраст")
Range("c2").Value = age
Select Case age
  Case Is<7
  status = "дошкольник"
  Case 7 To 17
  status = "школьник"
  Case 18 To 22
  status = "CTYACHT"
  Case 23 To 55
  status = "работающий"
  Case Is > 55status = "пенсионер"
  Case 100
```

```
status = "долгожитель"
      Case Else
      status = "ошибка ввода"
   End Select
   Range("d2"). Value = status
Fnd Sub
```
3.2. Убедитесь в работоспособности процедуры.

3.3. Молифицируйте процедуру так, чтобы возраст классифицировался по трем статусам - «молодой человек» - до 30 лет, «средний возраст» до 45 лет и «пожилой человек» - старше 45 лет.

3.4. Убедитесь в работоспособности процедур и предъявите результаты преподавателю.

#### Лабораторная работа З

#### ЗНАКОМСТВО С ОПЕРАТОРАМИ ЦИКЛОВ For ... Next и Do... Loop

1. Создайте в Вашей папке файл под именем For1 Имя.xlsm, где Имя -Ваше имя.

2. В поле кода для первого листа этой книги, создайте процедуру, содержащую два цикла For...Next для формирования заголовков строк и столбцов таблицы. Заголовки столбцов должны располагаться в диапазоне В1:D1 и содержать номера годов 2010, 2011 и 2012, а заголовки строк должны располагаться в диапазоне А2:А5 и содержать номера кварталов:Кв.1, Кв.2, Кв.3, Кв.4.

2.1. Сравните ее с приведенной в практикуме процедурой SetUpTable.

```
Sub SetUpTable()
```

```
дормирование заголовков столбцов и строк
Worksheets("лист1").Activate
For <math>roq = 2 To 4</math>Cells(1, год). Value = 2008 + год
Next год
```

```
For квартал = 1 To 4
    Cells(квартал + 1, 1). Value = "Кв." & квартал
  Next квартал
End Sub
```
2.2. Выполните процедуру в пошаговом режиме (F8) и убедитесь в ее работоспособности.

2.3. Создайте вторую процедуру для заполнения таблицы данными. Обратите внимание на вложенный цикл (двойной цикл), который формирует номера строки и столбца ячеек таблицы.

```
2.4. Сравните ее с приведенной в практикуме процедурой InputData.
Public Sub InputData()
Dim строка as byte, столбец as byte
  ' ввод данных в таблицу
  Worksheets("лист1").Activate
    For строка = 2 To 5
      For столбец = 2 To 4
        Cells(строка, столбец). Value = InputBox("Введите значение")
      Next столбец
    Next строка
```
End Sub

2.5. Выполните процедуру в пошаговом режиме (F8) и убедитесь в ее работоспособности.

2.6. Модифицируйте процедуры так, чтобы число годов в таблице увеличилось до пяти, а заполнение ячеек происходило числами натурального ряда от 1 до 5 по каждому кварталу. Убедитесь в работоспособности программы и предъявите результат преподавателю.

2.7. Заполните ячейки таблицы случайными числами из диапазона 0 -100 и округлите их до двух значащих чисел. (Используйте функцию RND для получения случайных чисел в диапазоне от 0 до 1 и функцию Application.Round(округляемое число, количество знаков после запятой).

2.8. Найдите максимальное значение данных таблицы и поместите его в ячейку А10. Убедитесь в работоспособности программы и предъявите результат преподавателю.

3. Создайте в Вашей папке файл под именем Do Loop Имя.xlsm, где Имя - Ваше имя.

3.1. Используйте четыре варианта циклов Do...Loop для ввода своего имени в ячейки А1:А4, соответственно.

3.2. Используйте бесконечный цикл Do While ... Loop для ввода в ячейку А10 своего имени. Выход из цикла должен быть предусмотрен опера**тором** Exit Do. Выполните данную процедуру в пошаговом режиме.

3.3. Предъявите результат преподавателю.

4. Создайте на Листе1 новой книги заголовки строк и столбцов таблицы так, как показано на рис. 1 и сохраните файл под именем For2\_Имя.xlsm, где Имя - Ваше имя.

4.1. Заполните таблицу случайными числами в диапазоне 0 - 150, используя функцию RND() и Round(), округляя полученные значения до целых значений (0 знаков после запятой) (рис. 1).

4.2. Выделите значения в ячейках таблицы, превышающие 90, применив к ним полужирное начертание - Cells(I,j).Font.Bold=True и установив для них фоновое выделение - Cells(I,j).Interior.ColorIndex=35 (рис. 1).

4.3. Вычислите количество месяцев для каждой фирмы, в которых значения в ячейках превышают 90, и поместите результат вычислений в первый свободный столбец справа от таблицы в виде, показанном на рис. 1. Предусмотрите очистку формата при многократном выполнении программы.

|                | А         | B   |     | D   | F   |     | G   | н         |  |
|----------------|-----------|-----|-----|-----|-----|-----|-----|-----------|--|
| 1              |           | ЯНВ | фев | map | апр | май | июн |           |  |
|                | О'Кей     | 70  | 45  | 93  | 97  | 40  | 42  | $Num = 2$ |  |
| 3              | Карусель  | 124 | 124 | 88  | 148 | 137 | 34  | $Num = 4$ |  |
| 4              | Лента     | 104 | 147 | 37  | 80  | 16  | 150 | $Num = 3$ |  |
| 5              | Пятерочка | 101 |     | 86  | 15  | 15  | 120 | $Num = 2$ |  |
| $\overline{6}$ |           |     |     |     |     |     |     |           |  |

 $P$ ис. 1

4.4. Предъявите результат преподавателю.

5. В новой книге (или на другом листе предыдущей) создайте процедуру, которая будет отображать цвета фона, устанавливаемые с помощью свойства ColorIndex. Известно, что значения этого свойства лежат в диапазоне от 1 до 56. Результат работы процедуры показан на рис. 2.

6. Предъявите результат преподавателю.

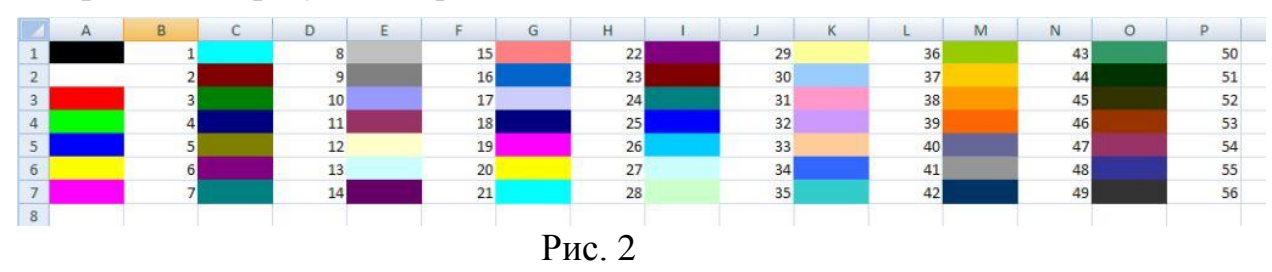

## Лабораторная работа 4

#### ЗНАКОМСТВО СО СПОСОБАМИ ОТЛАДКИ ПРОГРАММ **В РЕДАКТОРЕ VBA**

1. Создайте новый файл с поддержкой макросов.

2. Откройте редактор VBA и создайте поле для размещения кода, щелкнув дважды на Листе1 в окне проектов.

2.1. Введите код процедуры Му debug 1

Public Sub My debug 1() Dim wh As Workbook

Dim Fam As String, Name As String, Age As Byte Dim Total As String

Set wb = Workbooks.Add wb.SaveAs Filename:="debug 11"

Sheets("Лист1").Activate Fam = InputBox("Введите фамилию") Debug.Print Fam ActiveSheet.Range("A2").Value = Fam

Name = InputBox("Введите имя") Debug. Print Name ActiveSheet.Range("B2").Value = Name

Age = InputBox("Введите возраст") Debug.Print Age ActiveSheet.Range("C2").Value = Age

```
Total = Fam & " " & Name & " " & Age
   ActiveSheet.Range("A1").Value = Total
   'ActiveSheet.Columns("A:C").AutoFit
End Sub
```
2.2. Дополните имя файла debug 11, указав полный путь к созданной Вами папке

2.3. Проанализируйте раздел процедуры с описанием переменных и ответьте на вопросы:

-переменные каких типов будут задействованы в программе и каковы их имена?

-почему переменной wb предшествует ключевое слово Set?

2.4. Выполните процедуру, выбрав команду Run - Run Sub/UserForm или нажав клавишу F5.

2.5. Убедитесь, что в Вашей папке находится рабочая книга debug 11.xlsx.

2.6. Предъявите результат преподавателю.

2.7. Удалите файл debug 11.xlsx.

2.8. Выполните процедуру Му debug 1 в пошаговом режиме, выбрав команду Debug - Step Into и нажимая клавишу F8.

2.9. Убедитесь, что процедура выполнена и удалите файл debug 11.xlsx.

2.10. Выполните процедуру Му debug 1, установив предварительно точки прерывания перед вводом имени и формированием итоговой строки.

2.11. Убедитесь, что процедура выполнена и удалите файл debug 11.xlsx.

2.12. Выполните процедуру Му debug 1, открыв окно быстрого просмотра Immediate (View - Window Immediate) для просмотра значений переменных Fam, Name, Age и Total (для Total используйте выражение Debug. Print Total в процедуре).

2.13. Уберите апостроф перед последней строкой процедуры и объясните действие этой строки.

2.14. Сохраните созданный файл в своей папке и предъявите результат преподавателю.

3. Создайте в своей папке новый файл, поддерживающий макросы.

3.1. Разместите процедуру Му debug 2 в кодовом пространстве Листа2 и выполните процедуру в пошаговом режиме (F8).

```
Public Sub My debug 2()
  Dim FinalRow As Long
  Dim i As Byte
```

```
Sheets("Лист2").Activate
Ввод чисел в ячейки А1:А3
For i = 1 To 3
   Range("A" & i).Value = InputBox("Введите число")
Next i
```

```
Range("A1:A3").Select
'Rows.Count - ЧИСЛО СТРОК В ДИАПАЗОНЕ, здесь совпадает с
' номером последней строки. т.к. диапазон НАЧИНАЕТСЯ с А1
FinalRow = Selection Rows Count
```

```
Cells(FinalRow + 1, 1).FormulaR1C1 = "=Sum(R[-3]C:R[-1]C)"
  'форматирование - полужирный шрифт
  'Rows("1:3").Font.Bold = True'форматирование - красный фон
  'Range("A" & FinalRow + 1). Interior. Color = RGB(255, 0, 0)
Fnd Sub
```
3.2. Проанализируйте полученный результат.

- 3.3. Удалите результаты с Листа2.
- 3.4. Замените объект Range в цикле For объектом Cells и выполните

процедуру, установив точку прерывания на строке Range("A1:A3").Select.

3.5. Предъявите результат преподавателю.

3.6. Удалите результаты с Листа2.

3.7. Используйте окно Watches (Debug - Add Watch) и поместите в него выражение Selection.Rows.Count и A4 и в пошаговом режиме проследите за отображением результатов работы процедуры.

3.8. Предъявите результат преподавателю.

3.9. Выполните процедуру, удалив апострофы перед строками с форматированием, и объясните действие этих строк.

3.10. Видоизмените процедуру таким образом, чтобы диапазон суммирования увеличился до пяти строк, выполните ее в обычном режиме (Run или F5) и предъявите результат преподавателю.

### Лабораторная работа 5

#### РАБОТА С ТЕКСТОМ И ДАТАМИ

1. Создайте программный код, позволяющий вывести на лист книги таблицу кодов ASCII.

1.2. 255 символов и их порядковые номера в коде ASCII должны располагаться по 10 значений в каждом столбце. Фрагмент результата работы кода показан на рис. 3.

|                | $\mathsf{A}$ | B.            | C              | D | E. | E | G                                      | H    |                                                        |    | к                                                      |                  |
|----------------|--------------|---------------|----------------|---|----|---|----------------------------------------|------|--------------------------------------------------------|----|--------------------------------------------------------|------------------|
| 1              |              | 1 2 11 2 21 2 |                |   |    |   |                                        |      | $31$ 2 41 ) 51 3 61 = 71 G 81 Q 91 [                   |    | 101 e                                                  | 111 <sub>o</sub> |
| $\overline{2}$ |              | 2 2 12 2 22 2 |                |   |    |   | 32 42 * 52 4 62 > 72 H 82 R            |      |                                                        | 92 | 102 f                                                  | 112p             |
| 3              |              |               |                |   |    |   |                                        |      | 3 3 13 23 23 23 33 1 43 + 53 5 63 ? 73 1 83 5 93 ]     |    | 103 g                                                  | 113q             |
| 4              |              |               |                |   |    |   |                                        |      | 4 2 14 2 24 2 34 " 44, 54 6 64 @ 74 J 84 T 94 ^ 104 h  |    |                                                        | 114r             |
| 5              |              |               |                |   |    |   | 5 2 15 2 25 2 35 # 45 - 55 7 65 A 75 K |      | 85 U 95 105 i                                          |    |                                                        | 115 <sub>s</sub> |
| 6              |              |               |                |   |    |   |                                        |      | 6 2 16 2 26 2 36 \$ 46 . 56 8 66 B 76 L 86 V 96        |    | $106$ i                                                | $116$ t          |
|                |              |               |                |   |    |   |                                        |      | 7 2 17 2 27 2 37% 47 / 57 9 67 C 77 M 87 W 97 a 107 k  |    |                                                        | 117u             |
| 8              |              |               |                |   |    |   |                                        |      | 8 2 18 2 28 2 38 & 48 0 58 : 68 D 78 N 88 X 98 b 108 l |    |                                                        | 118 <sub>v</sub> |
| 9              |              |               |                |   |    |   |                                        |      |                                                        |    | 9 3 19 3 29 3 39 ' 49 1 59 ; 69 E 79 O 89 Y 99 c 109 m | 119 <sub>W</sub> |
|                | 10           |               |                |   |    |   |                                        |      |                                                        |    |                                                        |                  |
| 10             |              |               | 20 图 30 图 40 ( |   |    |   | $50$ 2 60 < 70 F                       | 80 P | 90Z                                                    |    | 100c110n                                               | $120 \times$     |
|                |              |               |                |   |    |   |                                        |      |                                                        |    |                                                        |                  |

 $P$ ис. 3

Используйте для формирования вывода счетчик по модулю 10 (mod 10). При n mod 10=0, где n - порядковый номер символа, следует присвоить счетчику строк значение 1, а счетчик столбцов увеличить на 1 (т.е. перейти к следующему столбцу).

Используйте для формирования вывода функции работы со строками Str u Chr.

2. Предъявите результат преподавателю.

3. Создайте на листе Excel таблицу, приведенную на рис. 4.

|                | Д                   | B     | С |  |
|----------------|---------------------|-------|---|--|
| 1              | <b>Марка</b>        | Цена  |   |  |
| $\overline{2}$ | NokiaC7             | 18000 |   |  |
| 3              | NokiaC <sub>2</sub> | 12000 |   |  |
| 4              | NokiaC4             | 20000 |   |  |
| 5              | MotorolaM           | 16000 |   |  |
| 6              | SiemensC7           | 10000 |   |  |
| 7              | SiemensC9           | 14000 |   |  |
| 8              | NokiaC1             | 15000 |   |  |
| 9              |                     |       |   |  |

 $P$ ис 4

3.1. Замените марку NokiaNN (N - любой символ) на Nokia55, используя функции работы со строками Left и Mid, и вычислите количество произведенных замен.

Для отладки создайте копию таблицы в области рабочего листа.

4. Предъявите результат преподавателю.

5. В кодовом пространстве Листа1 новой книги Excel расположите процедуру date\_1 и добавьте комментарии, поясняющие работу функций DateAdd, DatePart и DateDiff.

Public Sub date 1() Dim dt As Date, dt1 As Date, dt2 As Date

```
dt = Nowdt1 = Timedt2 = DateCells(1, 1). Value = dt
  Cells(1, 2). Value = dt1
  Cells(1, 3). Value = dt2
  Columns("a:c").AutoFit
  добавьте комментарии к следующим строкам кода,
  'поясняющие результаты работы функций
  Cells(2, 1). Value = DateAdd("d", -3, #2/23/2011#)
  Cells(3, 1). Value = DateAdd("q", 3, Date)
  Cells(4, 1). Value = DateDiff("d", #1/25/2011#, Date)
  Cells(5, 1). Value = DatePart("w", Date, 2)
Fnd Sub
```
5.1. В указанных функциях замените функцию Date произвольной датой и предъявите результат преподавателю.

5.2. Для произвольной даты, введенной в произвольную ячейку Листа2, определите название дня недели, соответствующего этой дате. Используйте функцию DatePart и оператор Select Case.

6. Предъявите результат преподавателю.

7. В кодовом пространстве Листа1 новой книги Excel расположите функцию vis и процедуру vis proc, в которой происходит обращение к этой функции.

```
Function vis (year As String) As Boolean
  Dim d1 As String, d2 As String
  d1 = "1/1!" & year
  d2 = "12/31!" & year
  If DateDiff("d", d1, d2) = 365 Then
        vis = TrueFlse
        vis = FalseFnd If
End Function
Public Sub vis proc()
  Dim s As String
  s = InputBox("Ваш год рождения?")
    If vis(s) Then
```

```
Sheets(3).Range("a10").Value = "високосный"
Flse
```

```
Sheets(3).Range("a10").Value = "не високосный"
```

```
End If
```
**Fnd Sub** 

7.1. Выполните процедуру и проанализируйте полученный результат.

7.2. Модифицируйте текст функции так, чтобы она возвращала текстовые значения «високосный» и «не високосный».

7.3. Модифицируйте текст процедуры, в которой происходит обращение к модифицированной функции.

8. Предъявите результат преподавателю.

## Лабораторная работа 6

## ЗНАКОМСТВО СО СВОЙСТВАМИ И МЕТОДАМИ ОБЪЕКТА RANGE

1. Заполните произвольными данными диапазон В5:D8 Листа1 новой книги

1.1. Введите код процедуры col row в кодовое пространство Листа1 и выполните процедуру, предварительно открыв окно Immediate.

Public Sub col\_row()

 Dim N As Long, M As Long Dim N1 As Long, M1 As Long, n2 As Long Dim finalrow As Long, finalcol As Long Dim r As Range

Range("B5:D8").ClearFormats

' N – номер ПЕРВОГО столбца диапазона

 ' M - номер ПЕРВОЙ строки диапазона N = Range("B5:D8").Column M = Range("B5:D8").Row Debug.Print N; M

' N1 – количество столбцов диапазона

 ' M1 - количество строк диапазона N1 = Range("B5:D8").Columns.Count M1 = Range("B5:D8").Rows.Count Debug.Print N1; M1

 'обращение ко второй строке диапазона, например, для форматирования Range("B5:D8").Rows(2).Font.Color = RGB(255, 0, 0)

 'обращение ко вcем строкам диапазона, например, для форматирования Range("B5:D8").Rows.Font.Color = RGB(0, 0, 255)

'finalrow, finalcol – номера последней строки и последнего столбца диапазона

#### B5:D8

 finalrow = Cells(Rows.Count, 2).End(xlUp).Row finalcol = Cells(6, Columns.Count).End(xlToLeft).Column Debug.Print finalrow; finalcol End Sub

1.2. Запомните, ЧТО возвращают свойства Column и Row диапазона (объекта Range) и каковы их значения для заданного диапазона.

1.3. Запомните, ЧТО возвращают свойства Columns.Count и Rows.Count диапазона (объекта Range) и каковы их значения для заданного диапазона.

1.4. Запомните, как можно обратиться к конкретной строке (столбцу) диапазона и как обратиться ко всем строкам (столбцам) диапазона (объекта Range).

1.5. Как можно найти номер последней строки или столбца диапазона? Объясните строки кода, вычисляющие значения переменных finalrow и finalcol. Какому объекту принадлежат свойства Columns. Count и Rows. Count в вычислении значений этих переменных (Cells(Rows.Count,2) Cells(6, Columns.Count))?

2. Создайте таблицу с произвольными данными (рис. 5) и поместите ее на второй лист книги Excel.

2.1. Введите код процедуры range work в кодовое пространство Листа2 и выполните процедуру. Обратите внимание на формирование ссылки на диапазон Set r1=Range("B10") и ее описание Dim r1 As Range.

```
Public Sub range work()
    Dim r1 As Range, r2 As Range
    Cells.ClearFormats
```

```
Set r1 = Range("B10")r1 Name = "Итоги"
```

```
Names.Add Name:="Total", RefersТо:="=Лист1!$e$10"
'Range("B3").AddComment "Текст комментария"
```

```
расширение диапазона до трех столбцов и форматирование
Set r2 = r1. Resize(, 3)
r2.Clear
r2. Interior. Color = vbBlue
```

```
'использование ссылок R1C1 и занесение формулы в диапазон
B10:D10 (variant 1)
```

```
r2.FormulaR1C1 = "=sum(r[-7]c:r[-1]c)"
```

```
'копирование формулы в диапазон C10:D10 (variant 2)
'Range("UToru").Value = "=sum(B3:B9)"
'Range("Итоги"). Copy Destination: = Range("C10:D10")
```
'копирование формулы в диапазон C10:D10 (variant 3) 'Range("Итоги").Select 'Selection.Copy 'Range("C10:D10").Select 'ActiveSheet Paste End Sub

|                | $\mathsf{A}$ | B          | $\mathsf{C}$ | D   | Ε |
|----------------|--------------|------------|--------------|-----|---|
| $\mathbf{1}$   |              |            |              |     |   |
| $\overline{2}$ |              | <b>SHR</b> | фев          | Map |   |
| 3              | пн           | 123        | 234          | 345 |   |
| $\overline{4}$ | BT           | 123        | 234          | 345 |   |
| 5              | cp           | 123        | 234          | 345 |   |
| 6              | ЧT           | 123        | 234          | 345 |   |
| 7              | пт           | 123        | 234          | 345 |   |
| 8              | сб           | 123        | 234          | 345 |   |
| 9              | BC           | 123        | 234          | 345 |   |
| 10             |              |            |              |     |   |

 $P_{MC}$  5

2.2. Отметьте различие в присвоении имен диапазонам с помощью свойства r1. Name и метода Names. Add

2.3. Какое свойство диапазона позволяет изменить его размеры? Укажите второй вариант написания свойства диапазона r1.Resize(, 3).

2.4. Выполните три варианта заполнения формулами диапазона B10:D10.

2.5. Почему при использовании стиля ссылок R1C1 формула не нуждается в копировании?

2.6. Суммируйте значения в ячейках В10:D10 и занесите результат в клетку E10 ("Total"). Используйте стиль ссылок R1C1. Выделите ячейку форматом. Центрируйте значение (HorizontalAlignment=xlCenter).

3. Предъявите результаты преподавателю.

4. Создайте таблицу с произвольными данными (рис. 6) и поместите ее на третий лист книги Excel.

|                | $\mathsf{A}$      | B          | С   | D   | E   |     | G   | Н   |     |     | К   |     | M   |
|----------------|-------------------|------------|-----|-----|-----|-----|-----|-----|-----|-----|-----|-----|-----|
|                |                   | <b>AHB</b> | фев | map | апр | май | ИЮН | июл | авг | сен | OKT | HOR | дек |
| $\overline{2}$ | Іродажа оборуд    | 123        | 345 | 456 | 567 | 789 | 789 | 789 | 789 | 789 | 789 | 789 | 789 |
| 3              | Продажа По        | 123        | 345 | 456 | 567 | 789 | 789 | 789 | 789 | 789 | 789 | 789 | 789 |
| 4 <sup>1</sup> | <b>Сервис</b>     | 123        | 345 | 456 | 567 | 789 | 789 | 789 | 789 | 789 | 789 | 789 | 789 |
| 5              | Торговые издержки | 123        | 345 | 456 | 567 | 789 | 789 | 789 | 789 | 789 | 789 | 789 | 789 |
| 6 <sup>1</sup> | Общие расходы .   | 123        | 345 | 456 | 567 | 789 | 789 | 789 | 789 | 789 | 789 | 789 | 789 |
|                |                   |            |     |     |     |     |     |     |     |     |     |     |     |
| $\sim$         |                   |            |     |     |     |     |     |     |     |     |     |     |     |

 $P$ ис $6$ 

4.1. Введите код процедуры range offset в кодовое пространство Листа3 и выполните процедуру.

```
Public Sub range offset()
   Dim r As Range
   работа с выделенным диапазоном - Selection
   'перед выполнением процедуры нужно ВЫДЕЛИТЬ таблицу
   четные строки «закрасить»
   'вычислить среднее по строкам и суммы по столбцам
   Cells ClearFormats
   Set r = Selection.Rows(2)
   Do While r.Cells(1, 1). Value <> ""
     r. Interior. ColorIndex = 4Set r = r. Offset(2, 0)
   Loop
   End Sub
```
4.1. Обратите внимание на формирование ссылки на предварительно выделенный диапазон (объект Selection), в котором формируется ссылка на вторую строку Set r=Selection.Rows(2)

В цикле While новый диапазон формируется сдвигом предыдущей строки на две строки вниз Set r=r. Offset(2,0). Обратите внимание на условие продолжения цикла r.Cells(1,1).value <> «» и объясните его.

4.2. Вычислите среднее значение по строкам таблицы (функция VBA Average()) и суммы по столбцам таблицы, используя стиль ссылок R1C1.

5. Предъявите результат преподавателю.

6. Создайте заголовки столбцов таблицы в диапазоне А1:E1 и поместите их на свободный лист книги Excel так как показано ниже.

Дата Имя Номер Адрес Тлф

6.1. Создайте две процедуры add\_rec1 и add\_rec2, позволяющие ввести данные в таблицу с приведенными выше заголовками, в первую свободную строку таблицы.

6.2. Процедура add rec1 должна использовать цикл, в котором параметром цикла будет номер (счетчик) столбцов (For c=1 To 5, где с – параметр цикла - счетчик столбцов).

6.3. Ввод данных должен происходить с помощью окна ввода InputBox.

19

6.4. Последняя заполненная строка диапазона должна быть вычислена с помощью выражения finalrow=Cells(Rows.Count,1).End(xlUp).Row

6.5. Созданная процедура должна быть использована для ввода трех строк в предлагаемую таблицу.

7. Предъявите результат преподавателю.

8. Процедура add\_rec2 должна использовать ссылки на диапазоны – *заполненный* данными и *свободный* - для введения новых данных. *Заполненный* диапазон определяется с помощью свойства CurrentRegion Set r=ActiveSheet.Range("A1"). CurrentRegion

*Свободный* диапазон определяется при смещении заполненного диапазона на количество строк в нем:

Set r1=r.Offset(r.Rows.Count,0)

8.1. Ввод данных должен происходить с помощью обозначения *позиции* ячейки в диапазоне.

r1.Cells(1).Value= #1/31/2010#

r1.Cells(2).Value=" Иванов" и т.д.

8.2. Созданная процедура должна быть использована для ввода одной строки в предлагаемую таблицу.

9. Предъявите результат преподавателю.

### *Лабораторная работа 7*

#### **ЗНАКОМСТВО С ИСПОЛЬЗОВАНИЕМ ПРОСТОЙ ФОРМЫ ДЛЯ ВВОДА ДАННЫХ В ТАБЛИЦУ**

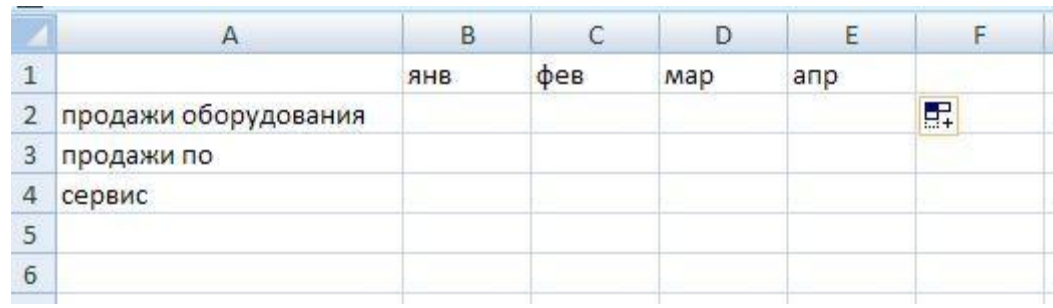

1. Создайте на листе1 книги Excel таблицу, приведенную на рис. 7.

Рис. 7

2. Создайте код процедуры, позволяющей ввести данные в ячейки таблицы В2:Е4, пользуясь обращением к ячейкам таблицы Cells(строка, столбец) и диалоговым окном InputBox.

2.1. В клетку В5 запишите формулу суммирования по месяцам, пользуясь свойством Resize.

3. Создайте код процедуры, позволяющий ввести данные в ячейки таблицы В2:Е4, пользуясь обращением к ячейкам таблицы Cells(pos) и диалоговым окном InputBox.

4. Создайте форму, приведенную на рис. 8.

4.1. Создайте код процедуры обработки события Click кнопки Ввод, позволяющей вводить данные в таблицу из полей формы, приведенной на рис. 8.

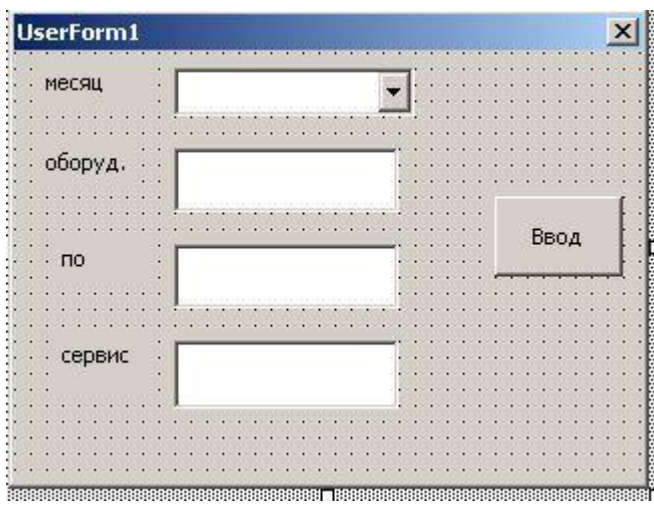

Рис. 8

5. Предъявите работу преподавателю.

## *Лабораторная работа 8*

### **ПРОЕКТ СОЗДАНИЯ «БАЗЫ ДАННЫХ» СРЕДСТВАМИ VBA В EXCEL 2007 (1). СОЗДАНИЕ СТРУКТУРЫ ТАБЛИЦЫ И ЭКРАННОЙ ФОРМЫ ДЛЯ ВЗАИМОДЕЙСТВИЯ С ТАБЛИЦЕЙ**

1. Создайте структуру таблицы - введите в диапазон А1:Е1 заголовки полей и сохраните книгу под именем Имя\_project1.xlsm, где Имя – Ваше имя или фамилия:

Дата ФИО Индекс Район Платеж

Поле Дата содержит данные типа Дата и время**.**

Поле Индекс представляет собой шестизначную комбинацию цифр**.**

Поля ФИО и Район содержат данные типа Текст**.**

Поле Платеж содержит числовые данные.

**Данные вводятся в таблицу программным путем с помощью формы!!!** Пример таблицы приведен на рис. 9.

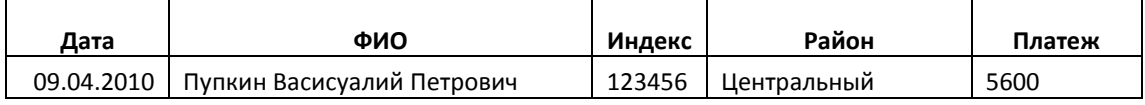

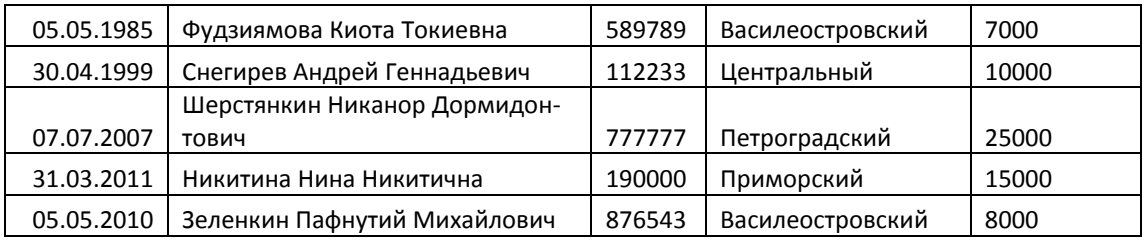

Рис. 9

2. Создайте экранную форму, приведенную на рис. 10.

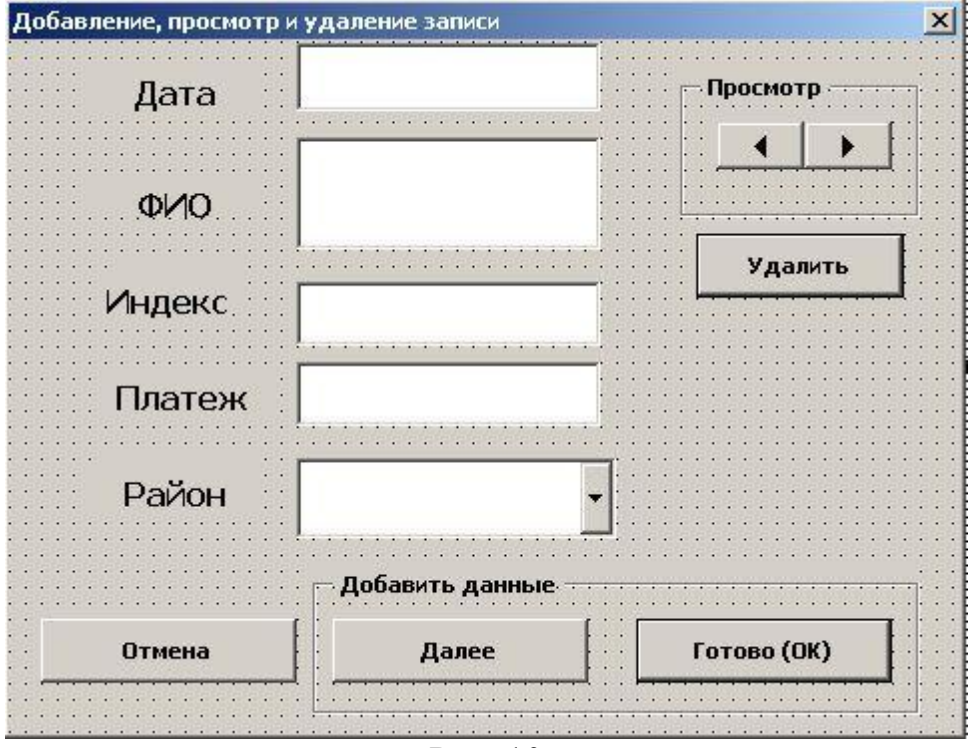

Рис. 10

2.1. Экранная форма должна иметь заголовок Добавление, просмотр и удаление записи, иметь имя (свойство Name) - UserForm1 и содержать следующие элементы управления.

2.1.1. Текстовые поля TextBox для ввода даты, ФИО, индекса и платежа. Текстовое поле для ввода ФИО должно предусматривать возможность ввода нескольких строк текста. (Свойство Multiline должно иметь значение True). Имена текстовых полей (свойство Name):txtdate, txtfio, txtindex, txtpl, соответственно.

2.1.2. Раскрывающийся список ComboBox для выбора района. Имя – cmbdis.

2.1.3. Командная кнопка Отмена, нажатие на которую закрывает форму. Имя кнопки – cmdcancel.

2.1.4. Командная кнопка Далее, нажатие на которую позволяет ввести данные в таблицу из формы и очистить поля формы для дальнейшего ввода данных. Кнопка Далее выбирается активной по умолчанию (свойство Default должно иметь значение True). Имя кнопки – cmdnext.

2.1.5. Командная кнопка Готово (ОК), нажатие на которую позволяет ввести данные в таблицу и закрыть форму. Имя кнопки – cmddone.

2.1.6. Панели Frame, которые используются для создания секции Добавить данные для кнопок Далее и Готово (ОК) и для создания секции Просмотр для просмотра записей таблицы в прямом (с первой записи до последней) и обратном (с последней записи до первой) порядке. Панели Frame используются для группирования элементов. **Для размещения элементов в секции, первоначально должна быть создана секция, а затем элементы, ее содержащие!.**

2.1.7. Командная кнопка Удалить, нажатие на которую позволяет удалить выбранную запись. Имя кнопки – cmddelete.

2.1.8. Полоса значений SpinButton используется для просмотра записей таблицы в прямом (с первой записи до последней) и обратном (с последней записи до первой) порядке. Имя элемента – SpinButton1**.**

3. Создайте код инициализации формы

Код инициализации формы выполняется при загрузке формы. Его задача загрузить список ComboBox (имя – cmbdis) с названиями районов города (достаточно ввести названия пяти – шести районов). Код инициализации содержится в процедуре обработки события Initialize для формы UserForm. Код помещается в кодовую область формы.

Private Sub UserForm\_Initialize()

'загружает список тс названиями районов

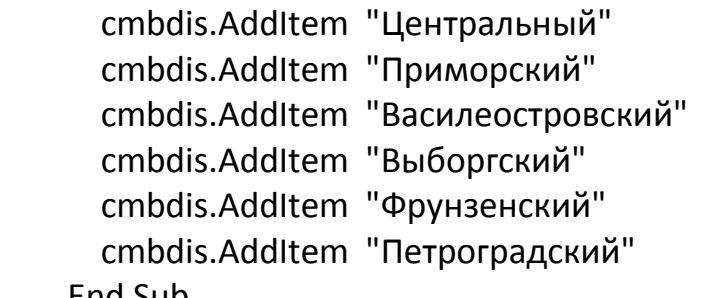

End Sub

4. Создайте процедуру очистки формы. Перед записью в форму новых данных она должна быть очищена. Процедура очистки полей формы приведена далее и состоит в записи «пустой» строки в поля формы.

Public Sub ClearForm()

```
 'удаляет данные из полей формы
   txtdate.Value = ""
   txtfio.Value = ""
   txtindex.Value = ""
   txtpl.Value = ""
   cmbdis.Value = ""
 End Sub
```
5. Активизируйте форму с помощью кода UserForm1.Show. Макрос с этим кодом назначьте кнопке в Листе1. Проверьте работоспособность созданных процедур.

6. Предъявите результаты работы преподавателю.

## Лабораторная работа 9

## ПРОЕКТ СОЗДАНИЯ «БАЗЫ ДАННЫХ» СРЕДСТВАМИ VBA В EXCEL 2007 (2). ДОБАВЛЕНИЕ ДАННЫХ В ТАБЛИЦУ С ПРОВЕРКОЙ ИХ КОРРЕКТНОСТИ

1. Создайте процедуру проверки корректности введения Индекса. Индекс должен состоять только из цифр и иметь длину шесть символов.

1.1. Для оценки данных, вводимых с клавиатуры, можно использовать событие KeyDown (нажатие на клавишу). При наступлении этого события возвращается значение аргумента KeyCode, соответствующее коду нажатой клавиши. В справочной системе VBA представлена таблица значений КеуСоdе, из которой следует, что клавишам  $0 - 9$  соответствуют коды 48 -57. Таким образом, если процедура обработки события КеуDоwn получает для аргумента KeyCode значение в диапазоне 48 - 57, это свидетельствует о нажатии цифровой клавиши, в противном случае будет сформировано сообщение об ошибке. Для разрешения использования служебных клавиш (например, Backspace), которые имеют коды от 0 до 32, диапазон условий можно расширить:

(KeyCode > 32 And KeyCode < 48) Or KeyCode > 57 Код процедуры представлен далее.

Private Sub txtindex KeyDown(ByVal KeyCode As MSForms. ReturnInteger, ByVal Shift As Integer)

If (KeyCode > 32 And KeyCode < 48) Or KeyCode > 57 Then  $KevCode = 0$ MsgBox "Жми цифру!" Fnd If **Fnd Sub** 

2. Создайте код функции, проверяющей корректность вводимых дан-НЫХ.

После щелчка на кнопках Далее и Готово (ОК) данные должны быть введены в таблицу только после их проверки на корректность. Это подразумевает проверку заполнения всех полей формы и проверку длины данных поля Индекс, составляющих шесть символов. Длина проверяется с помощью свойства текстового поля - TextLength. Код функции ValidateData() приведен далее.

Public Function ValidateData() As Boolean

 If txtdate.Value = "" Then MsgBox "укажите дату" ValidateData = False Exit Function End If

 If txtfio.Value = "" Then MsgBox "укажите фио" ValidateData = False Exit Function End If

 If txtindex.Value = "" Then MsgBox "укажите индекс" ValidateData = False Exit Function End If

 If txtpl = "" Then MsgBox "укажите платеж" ValidateData = False Exit Function End If

 If cmbdis.Value = "" Then MsgBox "выберите район" ValidateData = False Exit Function End If

 If txtindex.TextLength <> 6 Then MsgBox "индекс должен состоять из шести цифр" ValidateData = False Exit Function End If

 ValidateData = True End Function

3. Создайте процедуру ввода данных из полей формы в таблицу (добавление данных). В процедуре определяется заполненный данными диапазон с помощью свойства CurrentRegion и смещение на количество строк, содержащихся в исходном диапазоне для нахождения свободной строки для записи данных. Для обращения к ячейкам используется свойство Cells(pos) с указанием позиции ячейки в диапазоне. Код процедуры приведен далее.

Public Sub EnterDataInWorksheet()

Dim r As Range, r2 As Range

 Set r = Worksheets("Лист1").Range("A1").CurrentRegion Set r2 = r.Offset(r.Rows.Count, 0)

 r2.Cells(1).Value = txtdate.Value r2.Cells(2).Value = txtfio.Value r2.Cells(3).Value = txtindex.Value r2.Cells(4).Value = cmbdis.Value r2.Cells(5).Value = txtpl.Value Worksheets("Лист1").Columns("A:E").AutoFit

End Sub

4. Создайте процедуры, выполняющиеся при нажатии командных кнопок (процедуры обработки события Click этих кнопок).

4.1. Нажатие кнопки Отмена приводит к очистке формы (процедура ClearForm**)** и ее закрытию (Me.Hide). Процедуру Private Sub cmdcancel\_Click() напишите самостоятельно.

4.2. Нажатие кнопки Далее приводит к выполнению процедур записи данных в таблицу EnterDataInWorksheet и очистки формы (ClearForm) при условии, что функция проверки корректности ввода данных (ValidateData) возвратит значение True. Процедуру Private Sub cmdnext\_Click**()** напишите самостоятельно.

4.3. Нажатие кнопки Готово (ОК) приводит к тем же действиям, что и при нажатии кнопки Далее, но кроме процедур ввода данных в таблицу и очистки формы, выполняется закрытие формы. Эти три действия происходят при условии, что функция проверки корректности ввода данных (ValidateData )возвратит значение True. Процедуру Private Sub cmddone\_Click**()** напишите самостоятельно.

5. Проверьте работоспособность процедур и предъявите результат преподавателю.

## Лабораторная работа 10

## ПРОЕКТ СОЗДАНИЯ «БАЗЫ ДАННЫХ» СРЕДСТВАМИ VBA В EXCEL 2007 (3). ПРОСМОТР И УДАЛЕНИЕ ЗАПИСЕЙ

1. Создайте процедуры просмотра записей таблицы.

1.1. Процедуры просмотра формируются как процедуры обработки событий SpinDown и SpinUp элемента управления SpinButton. События возникают при нажатии на изображения стрелок элемента управления. Каждое нажатие должно приводить к просмотру одной записи или в порядке возрастания (от первой до последней), или в порядке убывания (от последней к первой). Поэтому обращение к процедурам должно фиксироваться с помощью ГЛОБАЛЬНОЙ переменной (в проекте - i), которая должна быть описана вне всех процедур - Public i As Long.

Переменная r1, которая ссылается на просматриваемую запись и должна быть доступна для процедур просмотра и удаления записей, также должна быть объявлена как ГЛОБАЛЬНАЯ, и ее объявление вынесено вне области процедур - Public r1 As Range.

В каждой из процедур необходимо вначале определить номер последней строки finalRow и заполненный диапазон с помощью свойства CurrentRegion:

finalRow = Range("A1").Cells(Rows.Count, 1).End(xlUp).Row

Set r = Worksheets("Лист1").Range("A1").CurrentRegion

1.2. В процедуре SpinButton1 SpinDown, в которой просмотр происходит от первой до последней записи, в качестве исходной строки берется первая строка диапазона (т.е. строка с заголовками полей). При каждом обращении к этой процедуре диапазон (строка) смещается вниз - Set r1 = r1. Offset(i) на значение переменной і. Таким образом, при первом обращении смешение исходной строки активизирует вторую строку, при втором третью и так до достижения переменной і значения finalRow. При достижении значения finalRow переменная i обнуляется. Код процедуры приведен далее.

Private Sub SpinButton1 SpinDown()

Dim r As Range Dim finalRow As Long ClearForm finalRow = Range("A1").Cells(Rows.Count, 1).End(xlUp).Row Set r = Worksheets("Лист1").Range("A1").CurrentRegion

Set  $r1 = r.Rows(1)$ 

```
 'i – счетчик обращений к процедуре
i = i + 1 If i < finalRow Then
     Set r1 = r1.Offset(i)
      txtdate.Value = r1.Cells(1).Value
      txtfio.Value = r1.Cells(2).Value
      txtindex.Value = r1.Cells(3).Value
      cmbdis.Value = r1.Cells(4).Value 
txtpl.Value = r1.Cells(5).Value
 Else
  i = 0 End If
```
End Sub

1.3. В процедуре SpinButton1 SpinUp, где просмотр происходит от последней до первой записи, в качестве исходной строки берется строка, следующая за строкой finalRow (т.е. строка за диапазоном). При каждом обращении к этой процедуре диапазон (строка) смещается вверх - Set r1 = r1.Offset(-i) на значение переменной i. Таким образом, при первом обращении смещение исходной строки активизирует строку finalRow, при втором – следующую и так до достижения переменной **i** значения finalRow. При достижении значения finalRow переменная i обнуляется. Код процедуры приведен далее.

```
Private Sub SpinButton1_SpinUp()
```

```
 Dim r As Range
 Dim finalRow As Long
       ClearForm
       finalRow = Range("A1").Cells(Rows.Count, 1).End(xlUp).Row
 Set r = Worksheets("Лист1").Range("A1").CurrentRegion
Set r1 = r.Rows(finalRow + 1) 'i – счетчик обращений к процедуре
i = i + 1 If i < finalRow Then
    Set r1 = r1.Offset(-i) txtdate.Value = r1.Cells(1).Value
   txtfio.Value = r1.Cells(2).Value
   txtindex.Value = r1.Cells(3).Value
   cmbdis.Value = r1.Cells(4).Value
      txtpl.Value = r1.Cells(5).Value
  Else
  i = 0 End If
```
End Sub

2. Создайте процедуру удаления записи.

Процедура удаления записи выполняется при щелчке на кнопке Удалить и должна иметь доступ к просматриваемым записям. Поэтому переменная r1, которая ссылается на просматриваемую запись, должна быть объявлена как ГЛОБАЛЬНАЯ, и ее объявление вынесено вне области процедур - Public r1 As Range. Код процедуры приведен далее.

Private Sub cmddelete Click()

r1.EntireRow.Delete ClearForm End Sub

3. Проверьте работоспособность созданных процедур и всей «базы данных» в целом.

4. Предъявите результаты преподавателю.

#### Лабораторная работа 11

### ПРОЕКТ СОЗДАНИЯ «БАЗЫ ДАННЫХ» СРЕДСТВАМИ VBA В EXCEL 2007 (4). МОДИФИКАЦИЯ ФОРМЫ. ИСПОЛЬЗОВАНИЕ ФУНКЦИЙ ДАТЫ И ВРЕМЕНИ

1. Модифицируйте форму, созданную в Лабораторной работе 8 так как показано на рис. 11.

1.1. Удалите текстовое поле Дата (имя - txtdate) и создайте три новых текстовых поля для отображения составляющих даты: дня, месяца и года с именами txtday, txtmonth и txtyear.

1.2. Добавьте три элемента управления SpinButton (полоса значений) с именами sbday, sbmonth и sbyear. Для обеспечения их функционирования задайте свойства Min и Max в соответствии со значениями, которые может принимать день, месяц и год. (Для дня – от 1 до 30).

1.3. Удалите секцию Просмотр и создайте две новые кнопки Вперед и Назад с именами cmdforward и cmdback.

2. Внесите изменения в коды формы.

2.1. Процедуры просмотра записей используйте как процедуры обработки события Click кнопок Вперед и Назад. (Имена кнопок - cmdforward и cmdback), соответственно.

2.2. В процедурах просмотра записей занесение даты в текстовое поле txtdate замените кодом выделения из даты ее составляющих - дня, месяца и года и записью этих составляющих в соответствующие поля:  $txtxday = DatePart("d", r1.Cells(1).Value)$ 

29

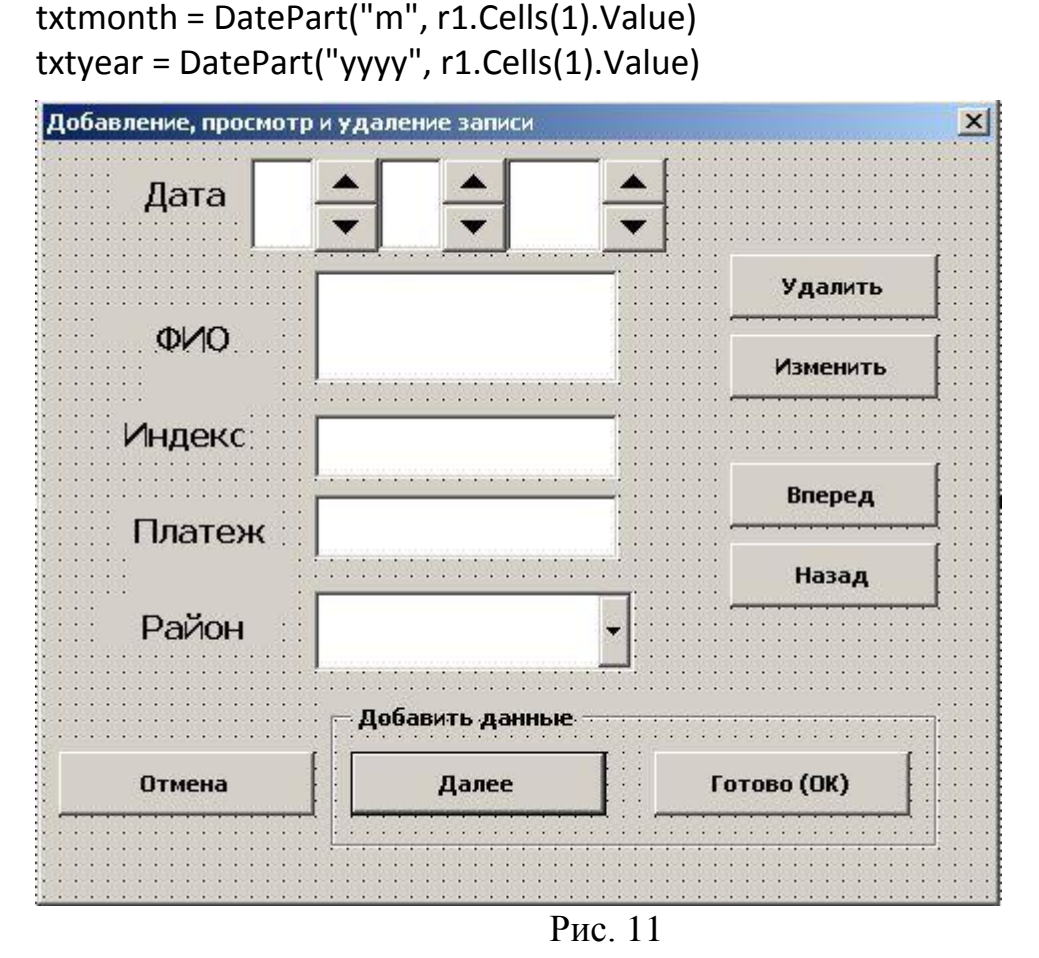

2.3. Замените код, относящийся к текстовому полю txtdate. В процедуре очистки полей формы вместо строки txtdate.value="" предусмотрите очистку трех текстовых полей txtday, txtmonth и txtyear, проверив предварительно, что эти имена (свойство Name) заданы соответствующим текстовым полям.

2.4. В функции ValidateData замените проверку заполнения текстового поля txtdate на проверку заполнения трех текстовых полей txtday, txtmonth и txtyear.

2.5. В процедурах ввода данных в таблицу и изменения (редактирования) данных предусмотрите возможность объединения составляющих даты в порядке: месяц, день, год, которые должны быть соединены с помощью операции & и отделены друг от друга с помощью знака /. txtmonth.Value & "/" & txtday.Value & "/" & txtyear.Value.

2.6. Заполните таблицу. Число записей должно быть не менее десяти. Скопируйте таблицу на второй лист в качестве резервной копии

2.7. Проверьте работоспособность всех элементов управления формы

3. Предъявите результат работы преподавателю.

### *Лабораторная работа 12*

#### **ЗНАКОМСТВО С МЕТОДАМИ ОБРАБОТКИ ДАННЫХ С ПОМОЩЬЮ СОРТИРОВКИ**

1. Отсортируйте табличные данные, созданные в проекте, приведенном в предыдущих лабораторных работах.

1.1. Создайте процедуру sort1, в которой отсортируйте табличные данные по полю ФИО в алфавитном порядке.

1.2. Создайте процедуру sort2, в которой отсортируйте табличные данные по полю ФИО в обратном алфавитном порядке.

1.3. Создайте процедуру sort3, в которой отсортируйте табличные данные в обратном алфавитном порядке по полю Район и затем по возрастанию платежей.

1.4. Выполните пункт 1.1.

2. Предъявите результат работы преподавателю.

3. Создайте форму, приведенную на рис. 12, предназначенную для вывода результатов сортировки.

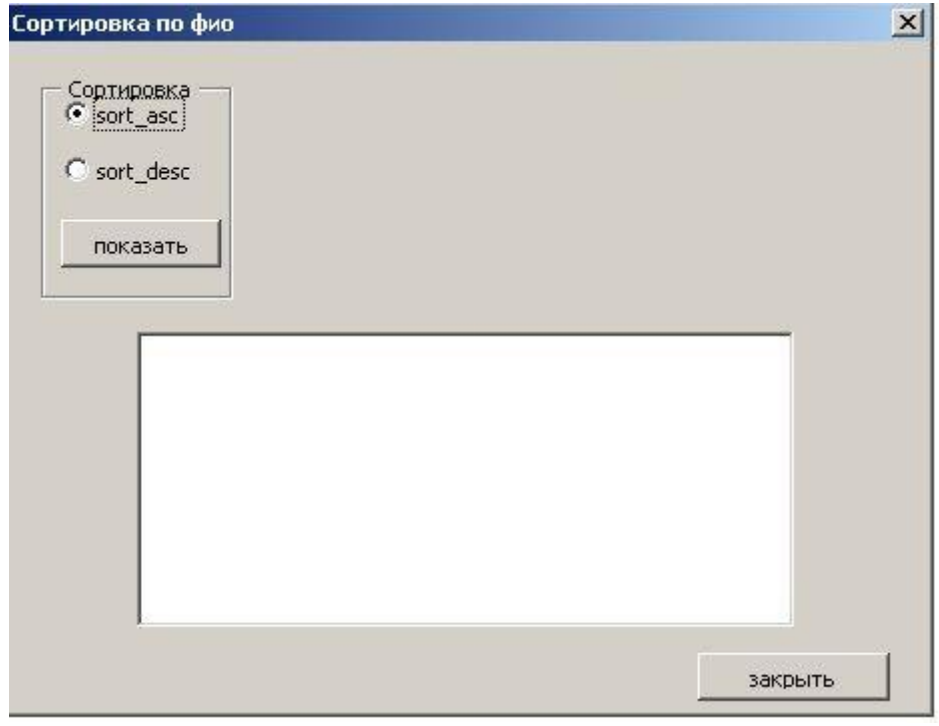

Рис. 12

3.1. Вывод отсортированной таблицы производится в элемент управления - список ListBox, имеющий имя ListBox1.

3.1.1. В этот элемент управления можно вывести произвольное количество полей таблицы, управляя их шириной. Свойство ColumnWidths, определяющее ширину полей в пунктах, может быть установлено в панели свойств элемента в редакторе VBA. Установите значение этого свойства следующим образом: 0,120,0,0,0. После получения результата вывода установите ширину поля Платеж, отличную от нуля.

3.1.2. В свойствах элемента управления ListBox установите также значения свойств ColumnCount, равное 5 и ColumnHeads, равное True.

3.1.3. Свойство RowSource, определяющее диапазон вывода, укажите в кодах процедур сортировки :ListBox1.RowSource = r.Address, где  $r - \mu$ иапазон сортируемой таблицы, а свойство Address возвращает адрес этого диапазона, например а22:е44, если таблица находится в этом диапазоне.

3.1.4. Вывод результатов сортировки в ListBox должен происходить с помощью процедуры обработки события Click кнопки Показать. Процедура анализирует состояние переключателей (элементы управления OptionButton) и при нажатии пользователем соответствующего переключателя  $(np)$ **MOTE** переключатель возвращает значение **True** OptionButton1.value=True) выполняются соответствующие процедуры сортировки.

4. Проверьте работоспособность процедур формы.

5. Предъявите результат преподавателю.

### Лабораторная работа 13

#### ЗНАКОМСТВО С МЕТОДАМИ ОБРАБОТКИ ДАННЫХ С ПОМОЩЬЮ ФИЛЬТРАЦИИ.

#### ГРАФИЧЕСКОЕ ПРЕДСТАВЛЕНИЕ ДАННЫХ

1. Отфильтруйте табличные данные, созданные в проекте, приведенном в предыдущих лабораторных работах.

1.1. С помощью автофильтра найдите платежи Центрального и Приморского районов.

1.2. С помощью автофильтра найдите данные о трех максимальных платежах.

1.3. С помощью автофильтра найдите записи, относящиеся к фамилиям, начинающимся с букв от Г до С.

1.4. С помощью расширенного фильтра найдите список уникальных (неповторяющихся районов) и посчитайте их количество.

1.5. С помощью расширенного фильтра найдите записи, относящиеся к фамилиям, начинающимся с букв С или П.

2. Создайте форму, приведенную на рис. 13, предназначенную для вывода результатов расширенной фильтрации и отображения результатов фильтрации графически.

2.1. Имена элементов управления формы: frm2 – форма, OptionButton1 и OptionButton2 – переключатели, CheckBox1 – флажок, ListBox1 – список, cmdclose\_frm2 – кнопка Закрыть, cmdfil – кнопка Показать результаты фильтрации, cmdch – кнопка Показать диаграмму.

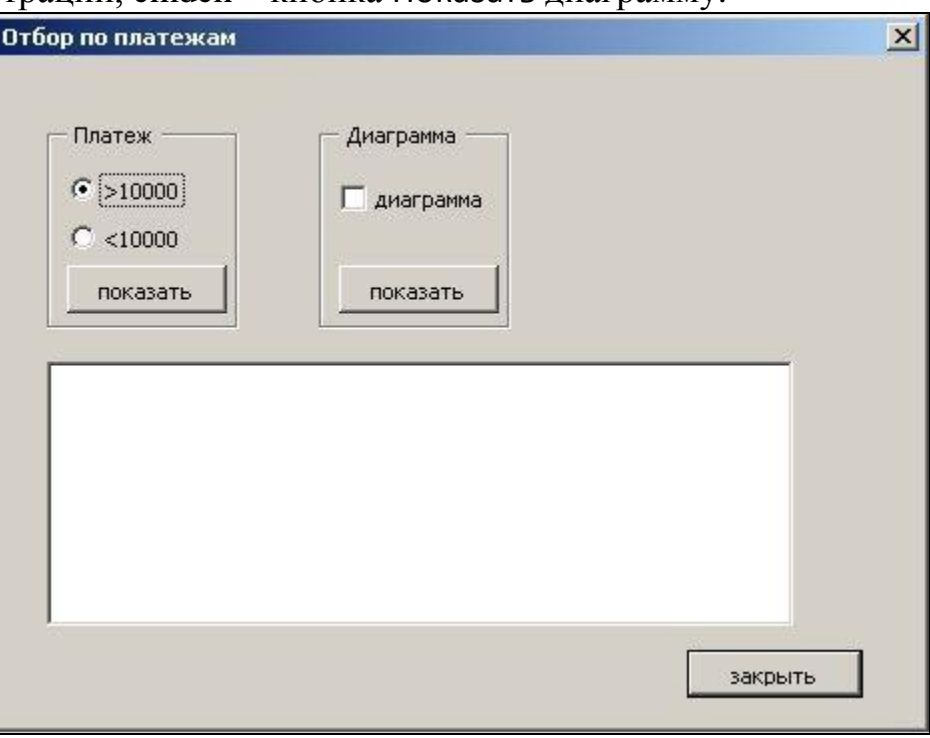

Рис. 13

3. Расширенная фильтрация должна обеспечить вывод записей таблицы по критериям поля Платежи.

3.1. Первый критерий расположите в области i1:i2. Он предназначен для отбора записей, в которых платежи >=10000, второй (платежи< 10000) расположите в области j1:j2.

3.2. Внесите код процедур ad\_filter\_1 и ad\_filter\_2 в кодовую область формы. (Отличие процедур только в определении диапазона критериев Crange).

Public orange As Range Public orange1 As Range Public i As Byte

Private Sub ad filter 1() Dim Irange As Range, Crange As Range Dim finalRow As Long

 $i = i + 1$ If  $i > 1$  Then orange1.Clear CheckBox1.Value = False Fnd If finalRow = Cells(Rows.Count, 1).End(xlUp).row определение исходного диапазона Set Irange = Worksheets("Лист1").Range("A1:e" & finalRow) определение верхней левой ячейки выходного диапазона Set orange =  $Range("A" & finalRow + 2)$ определение диапазона критериев Set Crange =  $Range("i1:i2")$ 'фильтрация Irange.AdvancedFilter Action:=xlFilterCopy, CopyToRange:=orange, CriteriaRange:=Crange 'определение диапазона результатов (полного) Set orange1 = orange.CurrentRegion отображение результата фильтрации в ListBox1 With ListBox1 .ColumnCount =  $5$ .ColumnWidths = "0.120.0.50.20" .ColumnHeads = False .RowSource = orange1.Address End With **Fnd Sub** 

В процедуре ведется подсчет числа обращений к ней. При всех обращениях к процедуре, кроме первого, необходимо очистить область вывода результатов. Счетчик обращений обозначен глобальной переменной і, которая описана вне всех процедур.

Таким же образом описаны диапазоны вывода orange (верхняя левая ячейка диапазона) и диапазон отфильтрованных данных orange1, который формируется с помощью свойства CurrentRegion относительно диапазона (ячейки) orange.

Вывод результата фильтрации происходит в элемент управления ListBox, все свойства которого заданы в процедуре в отличие от кода, примененного в Лабораторной работе 12, где часть свойств заданы в панели свойств элемента ListBox. Выбор способа задания свойств остается за программистом.

3.3 Внесите в кодовую область формы код процедуры обработки щелчка мыши на кнопке Показать секции Платежи.

```
Private Sub cmdfil_Click()
If OptionButton1.Value = True Then
Worksheets("Лист1").Activate
ad filter 1
ElseIf OptionButton2.Value = True Then
Worksheets("Лист1").Activate
ad_filter_2
End If
End Sub
```
Выполнение той или иной процедуры фильтрации зависит от нажатия пользователем соответствующего переключателя. Активизация рабочего листа с таблицей необходима для повторения фильтрации после построении диаграммы, когда активным рабочим листом становится лист диаграммы.

3.4. Внесите в кодовую область формы код процедуры кнопки Закрыть и проанализируйте его самостоятельно.

```
Private Sub cmdclose_frm2_Click()
ActiveWorkbook.Save
Worksheets("Лист1").Activate
orange1.Clear
CheckBox1.Value = False
Me.Hide
End Sub
```
3.5. Внесите в кодовую область формы код процедуры построения диаграммы Chart\_1.

Private Sub Chart\_1() Dim ch As Chart Dim src As Range

orange1.Copy Destination:=Worksheets("Лист1").Range("aa40") Set src = Worksheets("Лист1").Range("aa40").CurrentRegion

Set ch = ActiveWorkbook.Charts.Add

ch.SetSourceData Source:=src, PlotBy:=xlColumns ch.ChartType = xlColumnClustered 'xlBar xlPie xlcolumn xlpyramid xlLineMarkers  $ch.HasTitle = True$ ch.ChartTitle.Caption = "платежи" ch.SetElement msoElementDataLabelCenter ThisWorkbook.Save **Fnd Sub** 

Для построения диаграммы используется диапазон отфильтрованных данных, который копируется в свободную область для сохранения построенных диаграмм, поскольку диапазон orange1 очищается для последующих фильтраций. Проанализируйте код построения диаграммы.

3.6. Внесите в кодовую область формы код процедуры кнопки Показать диаграммы и проанализируйте его самостоятельно.

```
Private Sub Cmdch Click()
If CheckBox1.Value = True Then
Chart 1
ThisWorkbook.Save
Fnd If
Fnd Sub
```
3.7. Внесите в кодовую область формы код процедуры инициализации формы и проанализируйте его самостоятельно.

Private Sub UserForm Initialize() ListBox1.Clear OptionButton1.Value = True OptionButton2.Value = False  $CherkBox1$  Value = False Fnd Sub

4. Проверьте работоспособность кодов.

5. Предъявите результат преподавателю.

## Лабораторная работа 14

### ЗНАКОМСТВО С ПРОЦЕДУРАМИ С ПЕРЕДАЧЕЙ ПАРАМЕТРОВ

1. Внесите изменения в коды процедур ad filter 1() и cmdfil Click(), приведенных в Лабораторной работе 13 для реализации процедуры фильт рации с помощью передачи параметра.

1.1. Измените имя процедуры на ad filter(). Значение параметра Crange (диапазона критериев) должно быть передано в процедуру ad filter(). Загоэтой процедуры измененном виле ловок показан лалее  $\mathbf{B}$ Private Sub ad\_filter(ByVal Crange As Range)

Значение Crange представляет собой формальный параметр процедуры ad filter(). Фактическое значение этого параметра будет передано из процедуры cmdfil  $Click()$ .

1.2. Удалите фрагмент процедуры, 'определение диапазона критериев Set Crange =  $Range("i1:i2")$ 

1.3. Код измененной процедуры ad filter() представлен далее.

Private Sub ad filter (ByVal Crange As Range) Dim Irange As Range Dim finalRow As Long

```
i = i + 1If i > 1 Then
orange1.Clear
CheckBox1.Value = FalseEnd If
```

```
finalRow = Cells(Rows.Count, 1).End(xlUp).row
    определение исходного диапазона
    Set Irange = Worksheets("Лист1").Range("A1:e" & finalRow)
    определение верхней левой ячейки выходного диапазона
    Set orange = Range("A" & finalRow + 2)'фильтрация'
    Irange.AdvancedFilter Action:=xlFilterCopy, CopyToRange:=orange,
CriteriaRange:=Crange
    'определение диапазона результатов (полного)
    Set orange1 = orange.CurrentRegion
    отображение результата фильтрации в ListBox1
    With ListBox1
    .ColumnCount = 5.ColumnWidths = "0,120,0,50,20"
    .ColumnHeads = False
    .RowSource = orange1.Address
```
End With End Sub

1.4. Фактическое значение параметра Crange будет передано в процедуру ad\_filter() из процедуры cmdfil\_Click(), текст которой показан далее.

```
Private Sub cmdfil_Click()
If OptionButton1.Value = True Then
Worksheets("Лист1").Activate
Set rr = Range("i1:i2")
ad_filter (rr)
ElseIf OptionButton2.Value = True Then
Worksheets("Лист1").Activate
Set rr = Range("j1:j2")
ad filter (rr)
End If
End Sub
```
Фактический параметр (rr) имеет в первом случае значение Range("i1:i2"), а во - втором - Range("j1:j2").

Обратите внимание на использование одной и той же процедуры ad filter() для разных диапазонов критериев.

1.5. Удалите процедуру ad filter  $2()$ .

1.6. Проверьте работоспособность пользовательской формы (рис. 13) с измененными процедурами.

2. Предъявите результаты преподавателю.

#### **СПИСОК ЛИТЕРАТУРЫ**

1. Истомин, Е. П.. Информатика и программирование : Pascal и VBA. учебник для вузов : / [ред. Л. С. Слесарева] ; Рос. гос. гидрометеорологический ун-т : СПб. : Андреевский издательский дом, 2010. - 293 с.

2. Стригина, Е. В. Программирование IT сервисов предприятия. : учебное пособие. / Е. В. Стригина. – СПб.: Издательство СПбГУТ, 2013. - 68 с.

3. Стригина, Е. В. Программирование : конспект лекций : [Электронный ресурс] / Е. В. Стригина.  $-2012.$  - http://www.fem-sut.spb.ru.

4. Стригина, Е. В., Средства обработки и анализа данных.: методические указания к выполнению лабораторных работ. / Е. В. Стригина. – СПб.: Издательство СПбГУТ, 2012. - 51 с.

5. Вольфсон, М. Б. , Средства обработки и хранения данных. : учебное пособие. / Вольфсон М. Б. ,Стригина, Е. В. . – СПб.: Издательство СПбГУТ, 2012.- 54 с.

6. Слепцова, Л. Д. Программирование на VBA в Microsoft Office 2007 / Л. Д. Слепцова. – М. : ООО «Диалектика, Вильямс», 2007. – 688 с.

7. Джелен, Б. VBA и макросы в Microsoft Office Excel 2007 / Б. Джелен, Т. Сирстал ; пер.с англ. –М. : ООО «И.Д. Вильямс», 2008. –212 с.

8. Информатика: учебник / Б. В. Соболь, А. Б. Галин, Ю. В. Панов и др. – Ростов н/Д : Феникс, 2006. – 446 с.

9. Уокенбах, Дж. Microsoft Office Excel 2007 : Библия пользователя / Дж. Уокенбах. – М. : ИД «Вильямс», 2009. – 816 с.